# **MUSIC STORE NETWICKLUM** (')RE professional  $SO(6)$ I C **OAX1 - OAX500 - OAX600 - OAX700**

**OAX800 - PERGAMON OAX1000** 

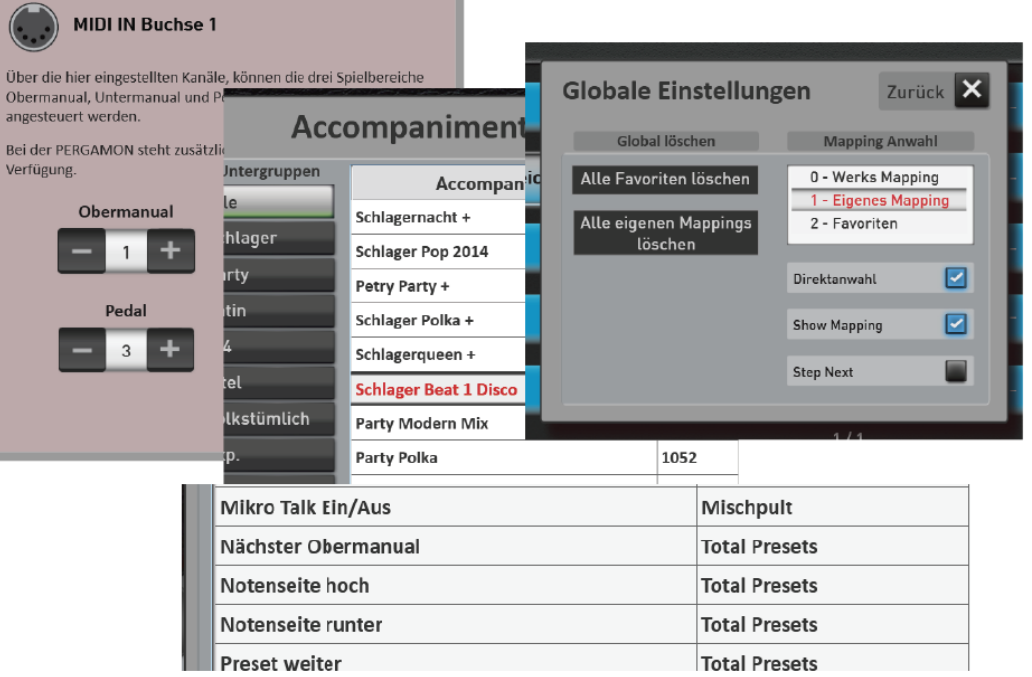

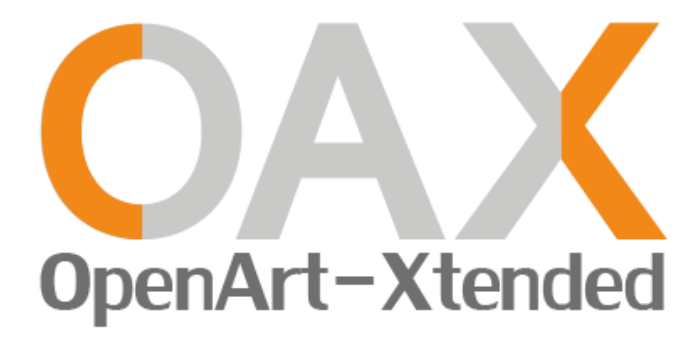

**Nieuwigheden in deze gebruiksaanwijzing V 2.85**

(Nederlandse Vertaling [www.Wersi-fan.NL\)](https://www.wersi-fan.nl)

### **algemene voorwaarden**

Aanvullende gebruiksaanwijzing voor versie 2.85 voor

### **WERSI-Orgel SONIC OAX1, OAX500, OAX600, OAX700, OAX800, PERGAMON OAX1000**

Software versie bij het ter perse gaan:: **V2.85**

Stand: 30. Juni 2021 Ideen und Design: Ulrich Wildhack Programmierung: Ulrich Wildhack, Teilzeit: Torsten Reichold, Tom Kolorz, Dennis Noppeney

Copyright © 2021 by

MUSIC STORE professional GmbH Istanbulstraße 22-26 51103 Köln Germany

E-Mail: [info@wersi.net](mailto:info@wersi.net) Website: [www.wersi.de](http://www.wersi.de/)

Alle rechten voorbehouden.

We behouden ons het recht voor om zonder voorafgaande kennisgeving technische wijzigingen aan te brengen in de hardware en software van de OAX-instrumenten. Wij aanvaarden geen enkele aansprakelijkheid voor de conformiteit van alle in deze handleiding beschreven eigenschappen met die van een actueel geleverd OAX-instrument.

Vermenigvuldiging, vertaling, microverfilming evenals opslag en verwerking in elektronische systemen is niet toegestaan zonder onze uitdrukkelijke toestemming en is in strijd met het auteursrecht.

# Inhoudsopgave

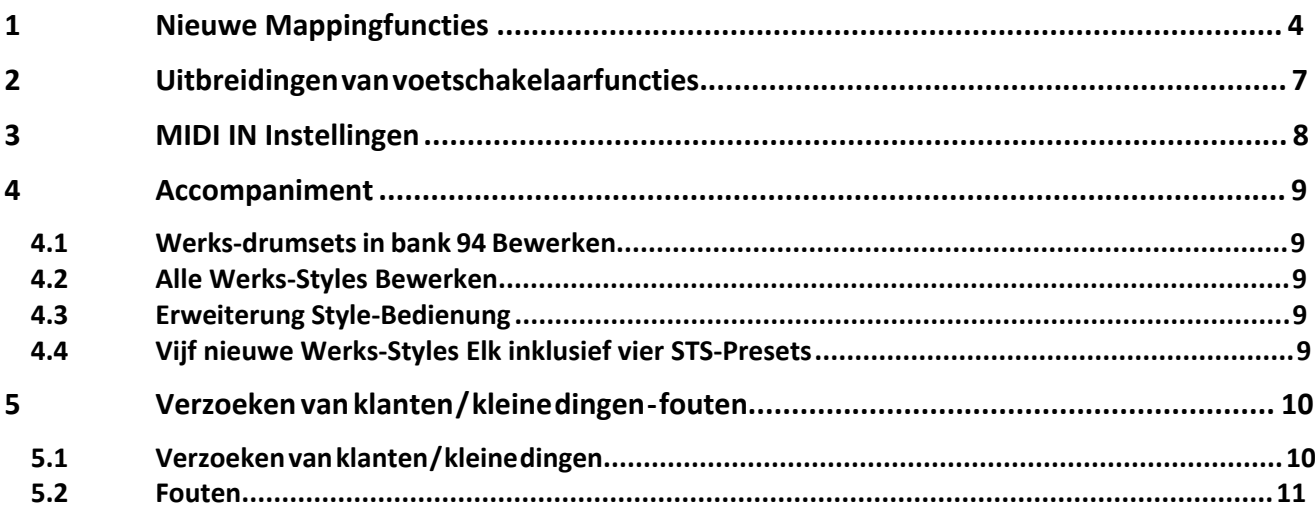

# <span id="page-3-0"></span>**1 Nieuwe Mapping Functies**

Er zijn nieuwe mapping-functies geïntegreerd voor de twee gebieden "Keuze van de klankkleuren en begeleidingen". Zo spring je met de nieuwe functie "Doorschakelen" van het ene geluid naar het andere door meerdere keren op een Klankknop te drukken.

U vindt nu de displayknop "Instellingen" onder klankkleuren en begeleidingen Tot versie V2.80 kon je deze knop vinden onder "Eigen" en "Editen.

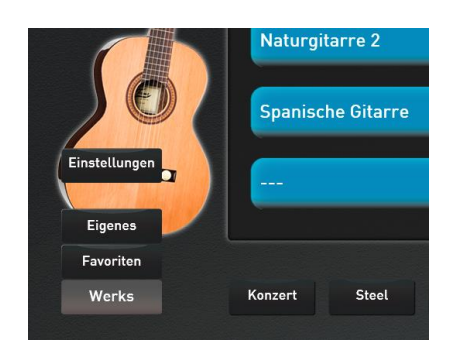

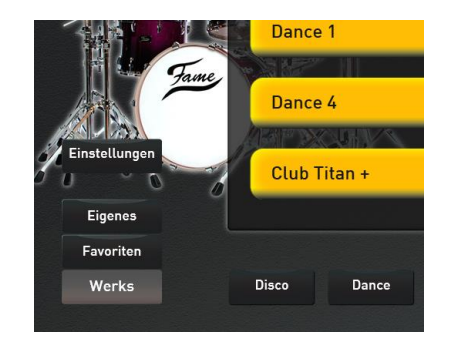

Nadat u op de displayknop "Instellingen" hebt gedrukt, verschijnt het volgende display:

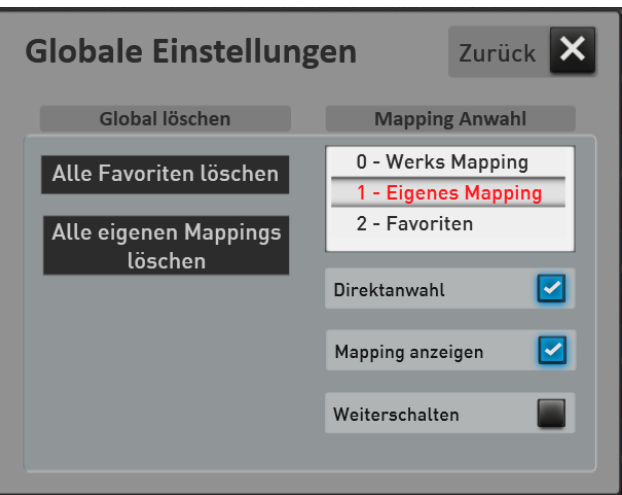

Wat is nieuw en wat weten we al.

De volgende twee functies kennen we al uit de vorige software:

Met "Fabrieks Mapping", "Eigen Mapping" of "Favorite" selecteren we welke van deze drie mappings in de display wordt getoond als u op een toon of begeleidingstoets drukt.

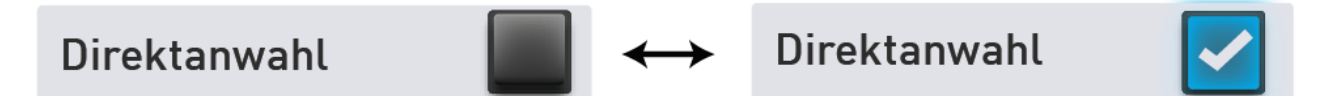

**Directe selectie uit ->** Als u op een knop op het bedieningspaneel drukt in het Klankkleuren of Begeleidingsgebied, verschijnt de toewijzing zoals gewoonlijk. Er wordt echter geen Klank of begeleiding direct geselecteerd.

**Directe selectie aan ->** Hier wordt het eerste Klank of de eerste begeleiding direct geselecteerd op de corresponderende knop op het bedieningspaneel.

**Wat is er Nieuw!**

# Direktanwahl

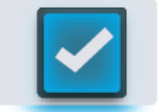

Als de directe selectiefunctie is ingeschakeld, zijn de extra displayschakelaars "Toon mapping" en "Doorschakelen" te zien.

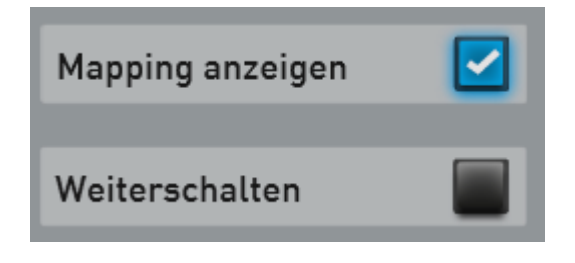

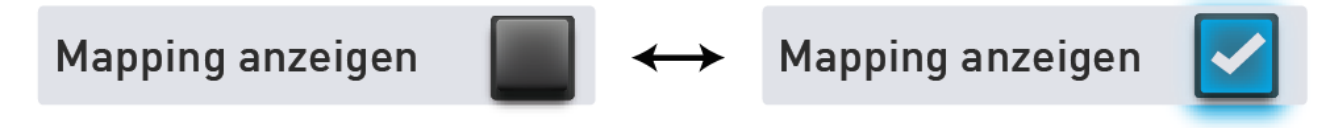

De functie "Toon mapping" is bij normaal bedrijf ingeschakeld. Elke keer dat u een Klankkleur of ACCknop selecteert, wordt de bijbehorende toewijzing weergegeven.

Als u uw eigen mapping hebt gemaakt met uw favoriete toonkleuren, wilt u misschien niet dat de mapping elke keer wordt geopend tijdens live gebruik. Hieronder hebben we hiervan een voorbeeld gegeven.

**Belangrijke notitie:** Als de functie "Toon mapping" is uitgeschakeld, kunt u de mapping weer openen door een Klankkleurknop langer ingedrukt te houden.

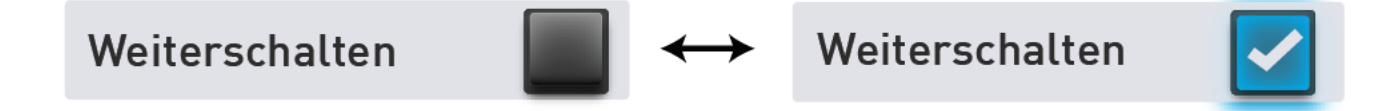

**Doorschakelen uit ->** Als u op een nieuwe Klankkleur of ACC-knop drukt, wordt de eerste Klank of de eerste begeleiding van de mapping direct geselecteerd. Wanneer u voor de tweede keer op de knop drukt, springt de mapping naar de volgende mappingpagina, maar zonder een andere Klank of begeleiding te selecteren.

**Doorschakelen aan ->** Nu wordt de Klank of de begeleiding elke keer dat er op een knop wordt gedrukt een stap vooruit geschakeld. Als u bijvoorbeeld vier trompetklanken heeft toegewezen aan uw eigen mapping op de trompetknop, kunt u naar elk geluid schakelen door meerdere keren op de knop te drukken. Als u vier Klanken op uw eigen mapping heeft, kunt u terugkeren naar de eerste mappingpositie door vijf keer op de knop te drukken. De functie "vooruit" loopt dus in een cirkel.

Als een nieuwe Klankkleur of ACC-knop wordt ingedrukt, begint deze altijd opnieuw met het eerste geluid of de eerste begeleiding.

#### **Welke combinaties zijn er mogelijk?:**

**Mededeling:** In de volgende voorbeelden beschrijven we het gedrag van een Klankkleurknop. Hetzelfde geldt natuurlijk voor de knoppen in het begeleidingsgebied.

Met "Toon mapping AAN" en "Doorschakelen UIT"-> we kennen deze functie al.

- a. Je drukt op een Klankkleurknop.
- b. De Mapping wordt geopend.
- c. De eerste Sound is geselecteerd.
- d. Elke volgende keer dat de knop wordt ingedrukt schakelt de mapping één pagina vooruit, maar zonder een geluid te selecteren op de nieuwe mapping.

Met "Toon Mapping AAN" en "Doorschakelen AAN"

- a. Je drukt op de Klankkleurknop.
- b. De Mapping wordt geopend.
- c. De eerste Sound wordt direct geselecteerd.
- d. Elke volgende keer dat de knop wordt ingedrukt selecteert de volgende Klankkleur op het Mappingniveau.

#### **Met "Toon mapping UIT" en "Doorschakelen UIT"**

- a. Je drukt op de Klankkleurknop.
- b. De Mapping wordt geopend.
- c. De eerste Sound wordt direct geselecteerd.
- d. Elke volgende keer de Knop indrukken verandert niets.

Met "Toon mapping UIT" en "Doorschakelen AAN"

- a. je drukt op de Klankkleurknop.
- b. De Mapping wordt geopend.
- c. De eerste Sound wordt direct geselecteerd.
- d. Elke volgende keer dat de knop wordt ingedrukt selecteert de volgende Klankkleur op het Mappingniveau.

#### **Hoe kunt u goed gebruik maken van deze nieuwe functies?**

We gaan ervan uit dat je niet altijd alle Klankkleuren van een Klankkleur-knop nodig hebt voor livebediening. Dus als je bijvoorbeeld herhaaldelijk drie van de twintig gitaren nodig hebt, kun je deze drie gitaren op de "Eigen" mapping plaatsen.

Als de functies "Directe selectie" en "Doorschakelen" zijn ingeschakeld, drukt u in de live-modus eenvoudig twee keer snel achter elkaar op de knop "Gitaren" en wordt de tweede gitaar direct geselecteerd.

Als u dan ook de functie "Toon Mapping" heeft uitgeschakeld, wordt het Mappingniveau niet in het display geopend wanneer u op de Klankkleurknop drukt.

0 - Werks Mapping

1 - Eigenes Mapping

2 - Favoriten

Om Klankkleuren op je eigen Mapping te selecteren, moet deze Mapping natuurlijk actief zijn.

Hetzelfde kun je doen met de begeleidingen.

# <span id="page-6-0"></span>**2 Uitbreidingen van voetschakelaarfuncties**

Veel klanten hebben gevraagd om nieuwe functies voor de voetschakelaars.

- 1. Fill IN Oproepen
- 2. WERSI Chord IN/UIT schakelen
- 3. Tempo langzamer
- 4. Tempo sneller
- 5. Bladmuziek Pagina verder
- 6. Bladmuziek Pagina terug
- 7. Fade In of Out
- 8. Talk Microfoon IN/UIT schakelen
- 9. Sync. Start inschakelen
- 10. Sustain Solo Manual triggeren (Pergamon)
- 11. Volgende Klank op de bovenste klavier AAN.

*Voorbeeld:* Er zijn vier Klankkleuren op het bovenste klavier. Keuzeschakelaar 1 staat aan en keuzeschakelaar 2, 3 en 4 zijn uit. Elke keer dat de voetschakelaar wordt ingedrukt, wordt de volgende selector ingeschakeld en de vorige selector uitgeschakeld. Met de voetschakelaar schakelt u razendsnel tussen de afzonderlijke klankkleuren op het bovenklavier.

# <span id="page-7-0"></span>**3 MIDI IN Instellingen**

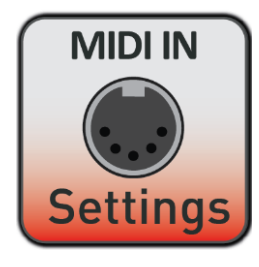

Onder **Instellingen** op pagina 3 3/3 vindt u het nieuwe item "MIDI INinstellingen"

Met "MIDI IN Direct" kunt u het bereik van het bovenste en onderste klavier gedeelte via MIDI IN 1 besturen, evenals het pedaal en, in het geval van een PERGAMON, het solo-klavier. De kanalen kunnen worden ingesteld. Je eigen totale presets kunnen ook specifiek worden geselecteerd via MIDI IN.

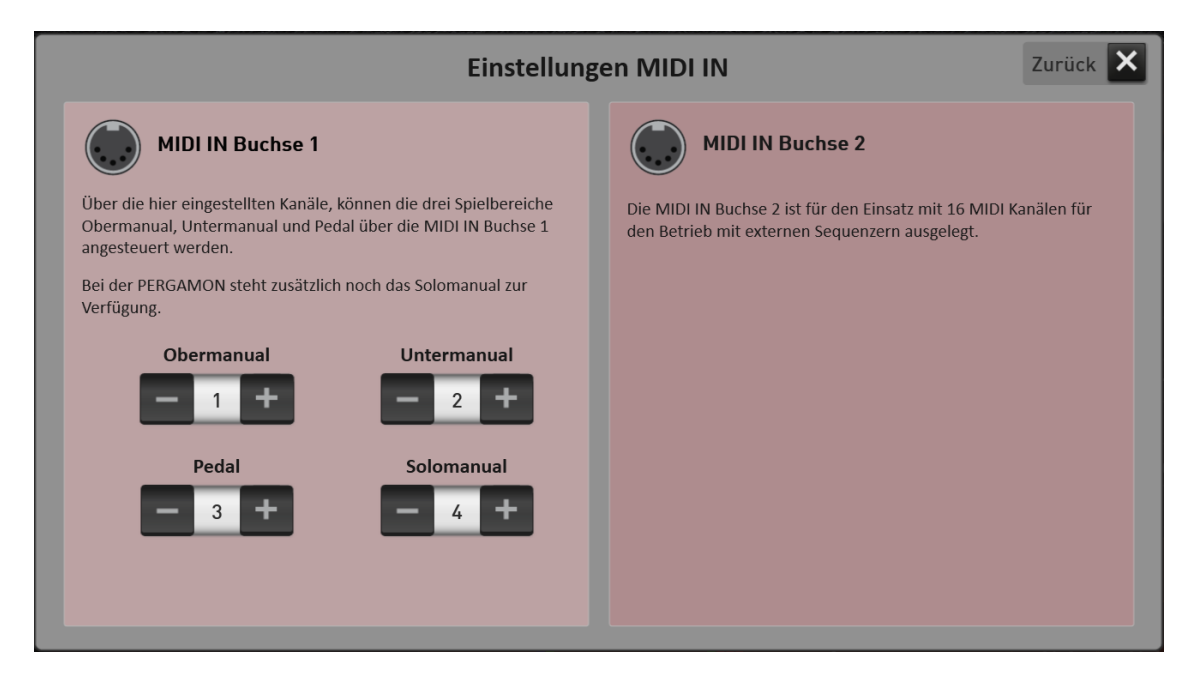

#### **Selecteren van je eigen totale presets via MIDI IN**

Om je eigen totale preset via MIDI te selecteren, zijn twee controllers en een PRG-Change vereist. Deze drie MIDI-commando's controller CC0, controller CC32 en de PRG-Change moeten direct na elkaar worden verzonden.

- 1. 1. De MSB controller CC0 wordt altijd op de waarde 127 vastgesteld.
- 2. Een bank met elk 100 presets is voorgeselecteerd met de LSB-controller CC32.
- 3. De totale preset wordt dan geselecteerd met PRG-Change 1 tot 100.

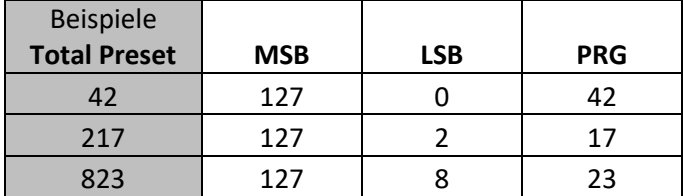

De MIDI IN 2 wordt gebruikt als ingang voor aangesloten MIDI-sequencers.

# <span id="page-8-0"></span>**4 De Begeleiding**

### <span id="page-8-1"></span>**4.1 Fabrieks-Drumsets in de Bank 94 zijn bewerkt**

De drumgeluiden en hun afstemming binnen de fabrieksdrumsets zijn herzien. Dit geeft de fabrieksstijlen een verbeterd geluid.

Verder is er een nieuw drumstel met de "Hit Kit 2" geïntegreerd.

### <span id="page-8-2"></span>**4.2 Fabrieks-Drumsets alle bewerkt**

Alle fabrieksstijlen zijn aangepast aan de herziene drumsets.

Verder zijn er wijzigingen doorgevoerd op het gebied van de akkoordevaluaties.

### <span id="page-8-3"></span>**4.3 Uitbreiding Style-Bediening**

Met de nieuwe versie V2.85 kan een style ook gestart worden met een Fill-in.

Tik eenvoudig twee keer op de gewenste variatie met stilstaande arrangeur. De LED in de knop

knippert. Als de stijl is ingesteld via Start / Stop of Sync. Bij Start speelt dan eerst de Fill-in.

Natuurlijk kun je de start met de Fill-in ook opslaan in een Totaalpreset.

### <span id="page-8-4"></span>**4.4 Vijf nieuwe fabrieksstijlen, elk inclusief vier STS-presets**

#### o **"Basic 80 Pop + von Brett Wales**

- Style Nummer: 21
- Mapping: Beat/Pop Pagina 2
- o **"Basic Rockn Roll +" von Brett Wales**
	- Style Nummer: 286
	- **Mapping: Rock Pagina 3**
- o **"Basic Country 2 Step +" von Brett Wales**
	- Style Nummer: 1611
	- Mapping: Country Pagina 1

#### o **"Basic Waltz +" von Brett Wales**

- Style Nummer: 687
- Mapping: Ballroom Pagina 5
- o **"Schlager Beat 1 Disco" zweite modernere Version**
	- Style Nummer: 1009
	- Mapping: Entertainer Pagina 1

# <span id="page-9-0"></span>**5 Verzoeken van klanten / kleine dingen - fouten**

### <span id="page-9-1"></span>**5.1 Verzoeken van klanten / kleine dingen**

1. Door op de Weergave van de huidige Stijl of, MIDI of audio te drukken, wordt de ACC-Lijst geopend. Dit heeft invloed op de hoofdweergave en het bewerken van de stijl.

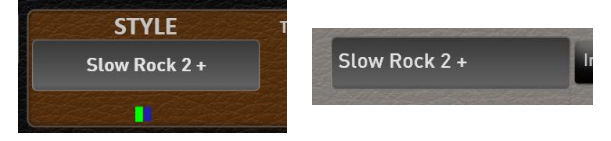

- 2. 2. In het Begeleidingen Mixer-gebied kan het volume van de ACC-tracks worden ingesteld op 80% (standaard) met de displayknop "Reset volume".
- 3. Musik Archive-> De lijst laat nu ook zien of er notities zijn bij de titel.
- 4. Totaal Presets met opgeslagen Sync.Start2. In het Begeleidings Mixer-gebied is het volume van de ACC-tracks op 80% (standaard) toegevoegd met de displayknop "Reset volume". stopt een loopstijl wanneer deze wordt opgeroepen.
- 5. Silbermann Kirchenorgel-> de Pedaalklanken hebben meer attack gekregen.
- 6. Weergave en sortering van de lijsten zijn geoptimaliseerd.
- 7. Bij het selecteren van Drawbarvoorinstellingen is er nu de knop "Selecteren". In deze modus gaat het display niet direct terug naar het live orgel. U kunt dus op uw gemak het Drawbarklank kiezen dat u wilt.

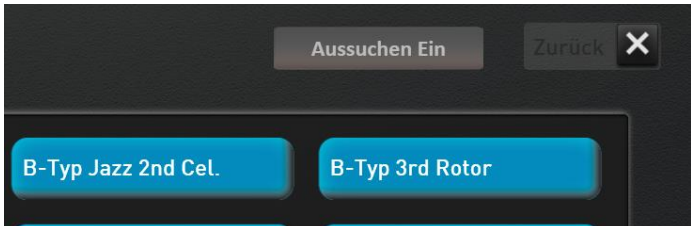

#### <span id="page-10-0"></span>**5.2 Fouten**

- 1. Music Archive -> Sommige van de bestaande notities waren niet gekoppeld aan de titels.
- 2. Silbermann -> Fouten in de werking van de Voetmaten verholpen.
- 3. OAX800/PERGAMON -> Een crash verholpen bij het toewijzen van de Drawbars.
- 4. OAX800/PERGAMON -> Weergave van de juiste Drawbarsaanduiding ingevoerd.
- 5. Bij het laden van stijlen vanaf een USB-stick werkte de "Markeer"-functie niet meer.
- 6. Vertalingen aangepast voor de vier Display-talen.
- 7. Bij de VB3 werden de verschillende vibrato-types na het wijzigen en opslaan niet correct weergegeven.Vertalingen voor de vier Display-talen werden aangepast.
- 8. Eenmaal verwijderd, konden gebruikerklanken niet meer worden overschreven.
- 9. Verwijdering van items in het muziekarchief verbeterd.
- 10. Compatibiliteit van Total Presets tussen de OAX-modellen verbeterd.

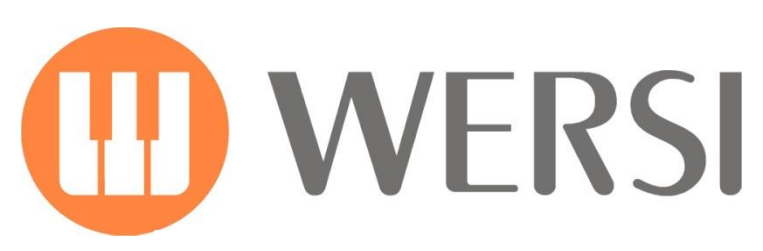

**Markeninhaber und Entwicklung**

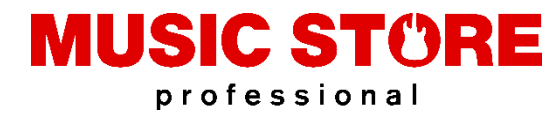

MUSIC STORE professional GmbH Istanbulstraße 22-26 51103 Köln

E-Mail:

Website: **www.wersi.de**

Nederlandse Vertaling Wersi-Fan.NL